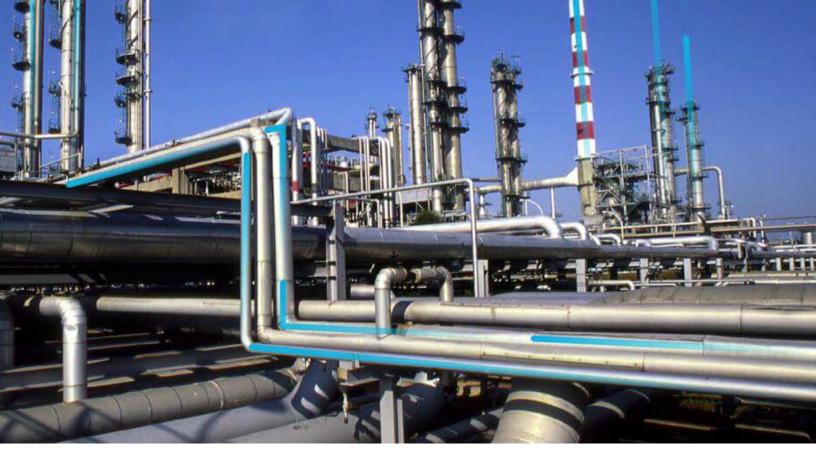

# Single Sign On

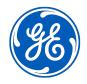

© 2024 General Electric Company

# Contents

| Chapter 1: Overview                                             | 1  |
|-----------------------------------------------------------------|----|
| Overview of Single Sign-On                                      | 2  |
| SSO Workflow                                                    | 2  |
| Chapter 2: Set up APM SSO                                       | 3  |
| About Setting Up APM SSO                                        | 4  |
| Configure Azure Active Directory as the Identity Provider (IDP) | 4  |
| Configure Identity Provider (IDP) on Active Directory           | 9  |
| Chapter 3: Enable SSO                                           | 45 |
| About Enabling APM SSO                                          | 46 |
| About Host Names                                                | 46 |
| Enable SSO On Site Authentication Using Active Directory        | 46 |
| Enable SSO Off-Site Authentication Using APM Server Setup       | 46 |
|                                                                 |    |

| Chapter 4: Configure the Server | 48 |
|---------------------------------|----|
|---------------------------------|----|

Configure APM Server

49

# **Copyright Digital, part of GE Vernova**

© 2024 General Vernova and/or its affiliates.

GE Vernova, the GE Vernova logo, and Predix are either registered trademarks or trademarks of All other trademarks are the property of their respective owners.

This document may contain Confidential/Proprietary information of and/or its suppliers or vendors. Distribution or reproduction is prohibited without permission.

THIS DOCUMENT AND ITS CONTENTS ARE PROVIDED "AS IS," WITH NO REPRESENTATION OR WARRANTIES OF ANY KIND, WHETHER EXPRESS OR IMPLIED, INCLUDING BUT NOT LIMITED TO WARRANTIES OF DESIGN, MERCHANTABILITY, OR FITNESS FOR A PARTICULAR PURPOSE. ALL OTHER LIABILITY ARISING FROM RELIANCE UPON ANY INFORMATION CONTAINED HEREIN IS EXPRESSLY DISCLAIMED.

Access to and use of the software described in this document is conditioned on acceptance of the End User License Agreement and compliance with its terms.

# Chapter 1

# Overview

# **Topics:**

- Overview of Single Sign-On
- SSO Workflow

# **Overview of Single Sign-On**

SSO is a process that allows pre-authenticated users to access APM, without having to re-enter their credentials.

The APM user logs on initially using a form-based enterprise login screen. SSO is a common procedure in enterprises, where a user logs in once and gains access to different applications without the need to reenter log-in credentials at each application. SSO authentication facilitates seamless network resource usage. SSO mechanisms vary, depending on application type.

SSO advantages include:

- Eliminates credential re-authentication.
- Streamlines local and remote application and desktop workflow.
- Minimizes phishing.
- Improves compliance through a centralized database.
- Provides detailed user access reporting.

APM supports the following types of authentication for SSO:

- Pass-through authentication Enables the users to enter their Windows credentials in the APM login page and APM validates the credentials against Active Directory.
- Security Assertion Markup Language (SAML) authentication
   Enables the users to navigate to the SSO URL (hosted on the APM Application Server) that redirects
   the browser to a preconfigured URL (not hosted on the APM Application Server), which is the Identity
   Provider (IDP). If there are multiple databases, and when the user selects a database, the user account
   is then authenticated and the IDP provides the web browser a token through a cookie. If the token is
   valid, the user can access APM.

# **SSO Workflow**

This workflow provides the basic, high-level steps for using this module. The steps and links provided in the workflow do not necessarily reference every possible procedure.

#### Procedure

- 1. Set up APM SSO by configuring an identity provider.
- 2. Enable SSO on-site or off-site authentication.
- 3. Configure the APM server.

# Chapter

2

# Set up APM SSO

**Topics:** 

- About Setting Up APM SSO
- Configure Azure Active Directory as the Identity Provider (IDP)
- Configure Identity Provider (IDP) on Active Directory

# **About Setting Up APM SSO**

# **About Setting up APM SSO**

To set up APM SSO, perform one of the following tasks:

- Configure Azure Active Directory as the Identity Provider (IDP)
- Configure IDP on Active Directory

# Configure Azure Active Directory as the Identity Provider (IDP)

# Configure Azure Active Directory as the Identity Provider (IDP)

#### **Before You Begin**

You must have an Azure Active Directory (Azure AD) instance.

#### Procedure

1. Sign in to the Azure portal and select Azure Active Directory.

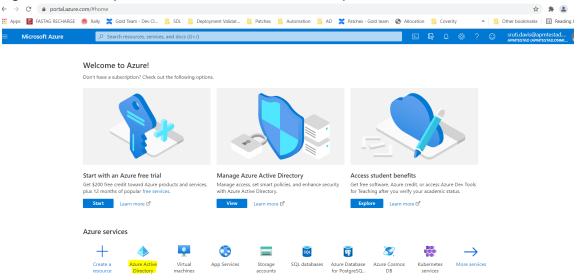

In the navigation pane, select Enterprise applications.
 The Enterprise applications – All applications page appears.

|                        | « Home > Enterprise applications - All a                      | applications                                |                                             |                         |                                         |           |
|------------------------|---------------------------------------------------------------|---------------------------------------------|---------------------------------------------|-------------------------|-----------------------------------------|-----------|
| Create a resource      | Enterprise applications<br>apmtestad - Azure Active Directory | - All applications                          |                                             |                         |                                         |           |
| A Home                 |                                                               | ≪  + New application  ■ Columns             |                                             |                         |                                         |           |
| Dashboard              | Overview                                                      | ·                                           |                                             |                         |                                         |           |
| ■ All services         | 1 Overview                                                    | Application Type<br>Enterprise Applications | Applications status Any V                   | Application visibility  | Apply Reset                             |           |
| FAVORITES              | Manage                                                        |                                             |                                             |                         | nuppy nearer                            |           |
| App Services           | All applications                                              |                                             | plications, enter a display name or the app |                         |                                         |           |
| Function App           | Application proxy                                             | NAME                                        | HOMEPAGE URL                                | OBJECT ID               | APPLICATION ID                          |           |
| SQL databases          | User settings                                                 | Asset Performance Mana                      | gemei                                       | a5055119-db4            | -4923-956d-d7570621 46ed8f77-e062-4b    | oce-bb95  |
| Azure Cosmos DB        | Security                                                      | Asset Performance Mana                      | gemei                                       | 96d803e5-301            | 5-4896-81db-d28a75e9 2e54f355-2498-4a   | a5a-93e9  |
| Virtual machines       | Conditional Access                                            | Office 365 Exchange Onli                    | ne http://office.microsoft.com/o            | utlook/ 3b0e3709-93c    | -4830-a33d-b96defd4 00000002-0000-0f    | ff1-ce00  |
| Load balancers         | Activity                                                      | Office 365 Management                       | APIs                                        | 5008761a-19do           | l-48ed-b043-4e25bac0 c5393580-f805-44   | 401-95e8  |
| Storage accounts       | Sign-ins                                                      | Office 365 SharePoint On                    | line http://office.microsoft.com/s          | harepoint/ dd333e69-4b2 | c-4bda-bdf3-792fb39a 00000003-0000-0f   | ff1-ce00  |
| Azure Active Directory | 🚻 Usage & insights (Preview)                                  | onprem-apm-test-NEW                         |                                             | ebe17c60-5f38           | -4724-b8a8-330edb1f5 01c7ee4f-2f13-4119 | 9-b454-8  |
| Monitor                | Audit logs                                                    | Outlook Groups                              |                                             | 7a4a6d0e-4dc            | 8-4be6-ab99-4d8b41ec 925eb0d0-da50-46   | 604-a19f- |
| Advisor                | E Access reviews                                              | Same Sign on                                |                                             |                         | -4694-bc77-d4f9d413 b12afa8d-6ecb-4fb   |           |
| Security Center        | Troubleshooting + Support                                     |                                             |                                             | 213/ea/d-996            | -4094-DC//-04190415 D1281880-86CD-410   | 00-0761   |
| Cost Management + Bill | Virtual assistant (Preview)                                   | SF Skype for Business Online                | 2                                           | 822dcb0d-e9a            | 2-44ff-aa0c-65d94227 00000004-0000-0f   | ff1-ce00  |

# 3. Select New application.

The **Add an application** section appears.

| Create a resource        | Categories                | × | Add an application                          |                                            | 2 🗅                                         |
|--------------------------|---------------------------|---|---------------------------------------------|--------------------------------------------|---------------------------------------------|
| 🛧 Home                   | All (3171)                | ^ | Add your own app                            |                                            |                                             |
| All services             | Business management (400) |   |                                             | On-premises                                | Non-gallery<br>application                  |
| + FAVORITES              | Collaboration (454)       |   | you're<br>developing                        | application                                |                                             |
| App Services             | Construction (7)          |   | Register an app you're                      | Configure Azure AD<br>Application Proxy to | Integrate any other<br>application that you |
| Function App             | Consumer (44)             | _ | working on to integrate<br>it with Azure AD | enable secure remote<br>access             | don't find in the gallery                   |
| SQL databases            | Content management (153)  |   |                                             |                                            |                                             |
| 🖉 Azure Cosmos DB        | CRM (155)                 |   | Add from the gallery                        | P                                          |                                             |
| 👤 Virtual machines       | Data services (149)       | _ | ,,,, ,                                      |                                            |                                             |
| 铃 Load balancers         | Developer services (109)  | _ | Enter a name                                |                                            |                                             |
| Storage accounts         | E-commerce (75)           |   | Featured applications                       |                                            |                                             |
| 🐡 Virtual networks       | Education (145)           |   |                                             |                                            |                                             |
| 🚸 Azure Active Directory | ERP (92)                  |   | box                                         |                                            |                                             |
| Monitor                  | Finance (258)             |   |                                             |                                            |                                             |
| 🜪 Advisor                | Health (63)               |   | Box Cond                                    | cur Cornerstone C                          | )                                           |
| Security Center          | Human resources (290)     |   |                                             |                                            |                                             |
| Cost Management + Bill   | IT infrastructure (194)   |   |                                             |                                            |                                             |

Select Non-gallery application.
 The Add your own application section appears.

| <                    | Home > apmtestad > Enterprise applie | cations - All | applications > Categories > Ad              | d an application > Add your c              | own application                             |   |                                                                                     |
|----------------------|--------------------------------------|---------------|---------------------------------------------|--------------------------------------------|---------------------------------------------|---|-------------------------------------------------------------------------------------|
| + Create a resource  | Categories                           | ×             | Add an application                          |                                            | \$                                          | × | Add your own application $\ \ \Box \ \times$                                        |
| A Home               | All (3171)                           | <b>^</b>      | Add your own app                            |                                            |                                             | ^ | * Name                                                                              |
| All services         | Business management (400)            |               | Application                                 | On-premises                                | Non-gallery                                 |   | The display name for your new application                                           |
|                      | Collaboration (454)                  |               | you're<br>developing                        | On-premises<br>application                 | application                                 |   | Once you decide on a name for your new                                              |
| All resources        | Construction (7)                     | _             | Register an app you're                      | Configure Azure AD<br>Application Proxy to | Integrate any other<br>application that you |   | application, click the "Add" button below and<br>we'll walk you through some simple |
| 😭 Resource groups    | Consumer (44)                        | _             | working on to integrate<br>it with Azure AD | enable secure remote<br>access             | don't find in the gallery                   |   | configuration steps to get the application<br>working.                              |
| 🔕 App Services       | Content management (153)             |               |                                             |                                            |                                             |   | working.                                                                            |
| 🤣 Function App       | CRM (155)                            |               | Add from the gallery                        |                                            |                                             |   | Supports: 🚯                                                                         |
| 👼 SQL databases      | Data services (149)                  |               | riad norm the gallery                       |                                            |                                             |   | SAML-based single sign-on<br>Learn more                                             |
| 🖉 Azure Cosmos DB    | Developer services (109)             |               | Enter a name                                |                                            |                                             |   |                                                                                     |
| 👰 Virtual machines   | E-commerce (75)                      |               | Featured applications                       |                                            |                                             |   | Automatic User Provisioning with SCIM<br>Learn more                                 |
| Load balancers       | Education (145)                      |               |                                             |                                            |                                             |   | Password-based single sign-on                                                       |
| Storage accounts     | ERP (92)                             |               | box                                         | <b>C</b> • <b>C</b>                        |                                             |   | Learn more                                                                          |
| ••• Virtual networks | Finance (258)                        |               |                                             |                                            |                                             |   |                                                                                     |
| Monitor              | Health (63)                          |               | Box Con                                     | cur Cornerstone C                          | )                                           |   |                                                                                     |
| 👎 Advisor            | Human resources (290)                | -             |                                             |                                            |                                             |   | Add                                                                                 |

5. In the **Name** box, enter a name for the application that you want to configure with Azure AD, and then select **Add**.

The page of the added application appears.

6. In the navigation pane of the application page, select **Single sign-on**. The **Select a single sign-on method** section appears.

| *                      | Home > apmtestad > Enterprise applica             | ions - All applications > Asset Performance Management - Single sign-on                                                       |          |
|------------------------|---------------------------------------------------|----------------------------------------------------------------------------------------------------|----------|
| + Create a resource    | Asset Performance Mana<br>Enterprise Application  | gement - Single sign-on                                                                                                    | $\times$ |
| 🛧 Home                 | <ul> <li>Encland Approximit</li> <li>«</li> </ul> |                                                                                                    |          |
| 🖪 Dashboard            | Soverview                                         | Select a single sign-on method Help me decide                                                                                 |          |
| ∃ All services         | 🥳 Getting started                                 |                                                                                                    |          |
| * FAVORITES            | Deployment Plan                                   | Disabled දිරි SAML                                                                                                    |          |
| All resources          | Manage                                            | User must manually enter their username and password. Rich and secure authentication to applications using the SAML (Security |          |
| (*) Resource groups    | Properties                                        | Assertion Markup Language) protocol.                                                                                          |          |
| 🔇 App Services         | Owners                                            |                                                                                                    |          |
| Function App           | x <sup>R</sup> Users and groups                   |                                                                                                    |          |
| SQL databases          | <ul> <li>Single sign-on</li> </ul>                |                                                                                                    |          |
| Azure Cosmos DB        | Provisioning                                      | Password-based<br>Password storage and replay using a Linked<br>Link to an application in the Azure                           |          |
| 👤 Virtual machines     | Application proxy                                 | web browser extension or mobile app. Active Directory Access Panel and/or                                                     |          |
| 💠 Load balancers       | Self-service                                      | Office 365 application launcher.                                                                                              |          |
| Storage accounts       |                                                   |                                                                                                    |          |
| > Virtual networks     | Security                                          |                                                                                                    |          |
| Azure Active Directory | Conditional Access                                |                                                                                                    |          |
| 🕒 Monitor              | A Permissions                                     |                                                                                                    |          |
| Advisor                | Token encryption (Preview)                        |                                                                                                    |          |

# 7. Select SAML.

The Set up Single Sign-On with SAML section appears.

| <                      | K Home > apmtestad > Enterprise appli | ications - All applications > Asset Performance Manage | ment - Single sign-on / SAML-based sign-on           |          |
|------------------------|---------------------------------------|--------------------------------------------------------|------------------------------------------------------|----------|
| Create a resource      | Asset Performance Manager             | ment - SAML-based sign-on                              |                                                      |          |
| 🛧 Home                 | 0                                     | ≪ ↑ Upload metadata file                               | n-on mode 🛛 \Xi Validate this application 📗 🂙 Got fi | eedback? |
| 💷 Dashboard            | 📕 Overview                            |                                                        |                                                      |          |
| All services           | 💅 Getting started                     | Set up Single Sign-On with SAML                        |                                                      |          |
| * FAVORITES            | Deployment Plan                       | Read the configuration guide of for help integra       | ting Asset Parformance Management                    |          |
| All resources          | Manage                                |                                                        | ang Asset Performance Management.                    |          |
| 🐑 Resource groups      | Properties                            | Basic SAML Configuration                               |                                                      |          |
| 🔇 App Services         | Owners                                | Identifier (Entity ID)                                 | Required                                             |          |
| 🦘 Function App         | -                                     | Reply URL (Assertion Consumer Service<br>Sign on URL   | e URL) Required<br>Optional                          |          |
| 💀 SQL databases        | g <sup>R</sup> Users and groups       | Relay State                                            | Optional                                             |          |
| Azure Cosmos DB        | Single sign-on                        | Logout Url                                             | Optional                                             |          |
| Virtual machines       | Provisioning                          | 2                                                      |                                                      |          |
| Load balancers         | Application proxy                     | User Attributes & Claims                               |                                                      | /        |
| ř.                     | Self-service                          | Givenname                                              | user.givenname                                       |          |
| Storage accounts       |                                       | Surname                                                | user.surname                                         |          |
| Virtual networks       | Security                              | Emailaddress<br>Name                                   | user.mail                                            |          |
| Azure Active Directory | Conditional Access                    | Name<br>Unique User Identifier                         | user.userprincipalname<br>user.userprincipalname     |          |
| Monitor                | A Permissions                         |                                                        |                                                      |          |
| Advisor                | Token encryption (Preview)            | <ul> <li>SAML Signing Certificate</li> </ul>           |                                                      | 1        |

8. In the Basic SAML Configuration section, select 🖋.

# The **Basic SAML Configuration** window appears.

| Basic SAML Configuration                                                                                                    | × |
|----------------------------------------------------------------------------------------------------|---|
| R Save                                                                                                    |   |
| ★ Identifier (Entity ID)<br>The default identifier will be the audience of the SAML response for IDP-initiated SSO                         |   |
|                                                                                                    |   |
| * Reply URL (Assertion Consumer Service URL) 👩<br>The default reply URL will be the destination in the SAML response for IDP-initiated SSO |   |
|                                                                                                    | . |
| Sign on URL 👩                                                                                                    |   |
| Enter a sign on URL                                                                                                    |   |
| Relay State 👩                                                                                                    |   |
| Enter a relay state                                                                                                    |   |
| Logout Url 👩                                                                                                    |   |
| Enter a logout url                                                                                                    | ] |

# 9. Enter the following details.

| Identifier (Entity | Enter a unique ID.                                                                                                    |
|--------------------|----------------------------------------------------------------------------------------------------|
| ID)                | <b>Note:</b> This ID will be used in the saml.json file for the service provider name. Therefore, note the ID.                                                                                                    |
| Reply URL          | The application callback URL where the response will be posted.                                                                                                    |
| (Assertion         | Enter the URL in the following format: https:// <apm name="" server="">/</apm>                                                                                                    |
| Consumer Service   | Meridium/api/v1/core/security/ssologinauth, where <apm server<="" td=""></apm>                                                                                                    |
| URL)               | Name> is the name of the APM server.                                                                                                    |
| Sign on URL        | The application URL, which initiates the same sign-on.<br>Enter the URL in the following format: https:// <apm name="" server="">/<br/>meridium/index.html, where <apm name="" server=""> is the name of the APM<br/>server.</apm></apm> |

#### 10. Select Save.

11. In the SAML Signing Certificate section, select Download corresponding to Certificate (Base 64).

12. From the **Set up <Identifier>,** section copy the Login URL and Azure AD Identifier.

Set up sdsso

You'll need to configure the application to link with Azure AD.

| Login URL           | https://login.microsoftonline.com/78dd76d6-f3b7 |   |  |  |
|---------------------|-------------------------------------------------|---|--|--|
| Azure AD Identifier | https://sts.windows.net/78dd76d6-f3b7-4b89-9ef  | 0 |  |  |
| Logout URL          | https://login.microsoftonline.com/78dd76d6-f3b7 | 0 |  |  |

**Note:** The Login URL and Azure AD Identifier will be used in the saml.json file for SingleSignOnServiceURL and PartnerIdentityProviderConfigurations Name, respectively.

13. In the application server, copy the downloaded Certificate (Base 64) to C:\Program Files\Meridium\ApplicationServer\api and install it. Please refer to section Install the Token Signing idp.cer Certificate on the Application Server on page 41, steps 5 - 8 for installing the certificate.

```
14. Modify the saml.json file found in C:\Program Files\Meridium\ApplicationServer \api as follows:
```

- LocalServiceProviderConfiguration Name with the value that you entered and noted for the Identifier (Entity ID) box.
- PartnerIdentityProviderConfigurations Name with the Azure AD Identifier.
- SingleSignOnServiceURL with the Login URL.
- AssertionConsumerServiceUrl with the URL that you entered in the Reply URL (Assertion Consumer Service URL) box.
- PartnerCertificates FileName with the downloaded certificate name.

```
"SAML":
{
    "$schema": "https://www.componentspace.com/schemas/saml-config-
schema-v1.0.json",
    "Configurations":
    [
    {
        "LocalServiceProviderConfiguration":
        {
            "Name": "sdsso",
            "AssertionConsumerServiceUrl": "https://<APM Server
Name>/Meridium/api/v1/core/security/ssologinauth",
            "LocalCertificates":
            ſ
            {
                "FileName": "sp.pfx",
                "Password": "password"
            1
        },
        "PartnerIdentityProviderConfigurations":
        Γ
        {
            "Name": "https://sts.windows.net/78dd76d6-f3b7-4b89-9efc-
ef8d5483b7ea/",
            "Description": "Azure AD",
            "SignAuthnRequest": true,
            "WantSamlResponseSigned": false,
            "WantAssertionSigned": true,
```

```
"WantAssertionEncrypted": false,
            "UseEmbeddedCertificate": false,
            "SingleSignOnServiceUrl": "https://
login.microsoftonline.com/78dd76d6-f3b7-4b89-9efc-ef8d5483b7ea/
saml2",
            "DigestAlgorithm": "http://www.w3.org/2001/04/
xmlenc#sha256",
            "SignatureAlgorithm": "http://www.w3.org/2001/04/xmldsig-
more#rsa-sha256",
            "PartnerCertificates":
            {
                 "FileName": "sdsso.cer"
            1
        1
    }
    1
}
```

15. Add users to the enterprise application by accessing the Users and groups section.

- a) Select Users and groups section in the left navigation pane.
- b) Click on Add user/group button to add a new user to this enterprise application. Search for the user in the Users list and then click on Assign.

Users are added to the enterprise application.

#### **Next Steps**

Enable SSO

# **Configure Identity Provider (IDP) on Active Directory**

# About Configuring Identity Provider (IDP) on Active Directory

## **About This Task**

You must configure IDP on Active Directory using the Active Directory Federation System (AD FS) Management Console.

Note: The strings and the URLs in AD FS are case-sensitive.

To configure IDP on Active Directory, you must perform the following tasks:

#### Procedure

- 1. Add Relying Party Trusts on page 10
- 2. Add Claim Rules on page 21
- 3. Add Certificates on page 27
- 4. Federation Service Identifier from ADFS on page 43

# **Add Relying Party Trusts**

### **Before You Begin**

- You must have administrative privileges to configure AD FS.
- Ensure that the /adfs/Is endpoint exists for SAML v2.0.

Note: To add adfs/ls endpoint, refer to the AD FS documentation.

• Ensure that the token encrypting certificates exist.

#### Procedure

- 1. Access Control Panel, then select System and Security, and then select Administrative Tools.
- 2. Select **AD FS Management**. The **AD FS** window appears.

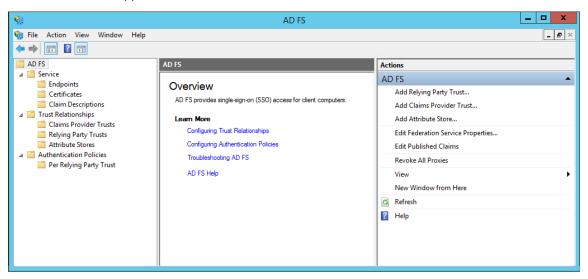

3. In the Actions section, select Add Relying Party Trust. The Add Relying Party Trust Wizard appears.

| <b>\$</b>                                                                                                    | Add Relying Party Trust Wizard                                                                                                    |
|----------------------------------------------------------------------------------------------------|----------------------------------------------------------------------------------------------------|
| Welcome                                                                                                    |                                                                                                    |
| Steps            • Velcome             • Select Data Source             • Configure Multifactor         Authentication Now?             • Choose Issuance         Authorization Rules             • Ready to Add Trust             • Finish | Welcome to the Add Relying Party Trust Wizard This wizard will help you add a new relying party trust to the AD FS configuration database. Relying parties consume claims in security tokens that are issued by this Federation Service to make authentication and authorization decisions. The relying party trust that this wizard creates defines how this Federation Service recognizes the relying party and issues claims to it. You can define issuance transform rules for issuing claims to the relying party after you complete the wizard. |
|                                                                                                    | < Previous Start Cancel                                                                                                    |

4. Select **Start**. The **Select Data Source** page appears.

| <b>\$</b>                                                                                                    | Add Relying Party Trust Wizard                                                                                                    |
|----------------------------------------------------------------------------------------------------|----------------------------------------------------------------------------------------------------|
| Select Data Source                                                                                                    |                                                                                                    |
| <ul> <li>Steps</li> <li>Welcome</li> <li>Select Data Source</li> <li>Specify Display Name</li> <li>Choose Profile</li> <li>Configure Cettificate</li> <li>Configure URL</li> <li>Configure Identifiers</li> <li>Configure Multi factor<br/>Authentication Now?</li> <li>Choose Issuance<br/>Authorization Rules</li> <li>Ready to Add Trust</li> <li>Finish</li> </ul> | Select an option that this wizard will use to obtain data about this relying party:       Import data about the relying party published online or on a local network.         Use this option to import the necessary data and certificates from a relying party organization that publishes its federation metadata online or on a local network. |

5. Select Enter data about relying party manually, and then select Next. The Specify Display Name page appears.

| <b>\$</b>                                                   | Add Relying Party Trust Wizard                                        | x        |
|-------------------------------------------------------------|-----------------------------------------------------------------------|----------|
| Specify Display Name                                        |                                                                       |          |
| Steps                                                       | Enter the display name and any optional notes for this relying party. |          |
| Welcome                                                     | Display name:                                                         |          |
| Select Data Source                                          | um:componentspace:Meridium                                            |          |
| Specify Display Name                                        | Notes:                                                                |          |
| Choose Profile                                              |                                                                       |          |
| Configure Certificate                                       |                                                                       |          |
| Configure URL                                               |                                                                       |          |
| Configure Identifiers                                       |                                                                       |          |
| Configure Multi-factor<br>Authentication Now?               |                                                                       | <u> </u> |
| <ul> <li>Choose Issuance<br/>Authorization Rules</li> </ul> |                                                                       |          |
| Ready to Add Trust                                          |                                                                       |          |
| Finish                                                      |                                                                       |          |
|                                                             |                                                                       |          |
|                                                             |                                                                       |          |
|                                                             |                                                                       |          |
|                                                             |                                                                       |          |
|                                                             |                                                                       |          |
|                                                             |                                                                       |          |
|                                                             |                                                                       |          |
|                                                             | < <u>P</u> revious <u>N</u> ext > Cance                               | I        |

6. In the **Display name** box, enter **urn:componentspace:Meridium**, and then select **Next**. The **Choose Profile** page appears.

| <b>\$</b>                                                   | Add Relying Party Trust Wizard                                                                             | x |
|-------------------------------------------------------------|----------------------------------------------------------------------------------------------------|---|
| Choose Profile                                              |                                                                                                    |   |
| Steps                                                       | This wizard uses configuration profiles to aid in creating the relying party trust. Choose the appropriate |   |
| Welcome                                                     | configuration profile for this relying party trust.                                                        |   |
| Select Data Source                                          | AD <u>F</u> S profile                                                                                      |   |
| Specify Display Name                                        | This profile supports relying parties that are interoperable with new AD FS features, such as              |   |
| Choose Profile                                              | security token encryption and the SAML 2.0 protocol.                                                       |   |
| Configure Certificate                                       | O AD FS 1.0 and 1.1 profile                                                                                |   |
| Configure URL                                               | This profile supports relying parties that are interoperable with AD FS 1.0 and 1.1.                       |   |
| Configure Identifiers                                       |                                                                                                    |   |
| Configure Multifactor<br>Authentication Now?                |                                                                                                    |   |
| <ul> <li>Choose Issuance<br/>Authorization Rules</li> </ul> |                                                                                                    |   |
| Ready to Add Trust                                          |                                                                                                    |   |
| Finish                                                      |                                                                                                    |   |
|                                                             |                                                                                                    |   |
|                                                             |                                                                                                    |   |
|                                                             |                                                                                                    |   |
|                                                             |                                                                                                    |   |
|                                                             |                                                                                                    |   |
|                                                             |                                                                                                    |   |
|                                                             |                                                                                                    |   |
|                                                             | < <u>P</u> revious <u>N</u> ext > Cance                                                                    | ! |

7. Select the **AD FS profile** option, and then select **Next**. The **Configure Certificate** page appears.

| <b>\$</b>                                                                                                    | Add Relying Party Trust Wizard                                                                                                    | x |
|----------------------------------------------------------------------------------------------------|----------------------------------------------------------------------------------------------------|---|
| Configure Certificate                                                                                                    |                                                                                                    |   |
| Steps<br>• Welcome<br>• Select Data Source<br>• Specify Display Name<br>• Choose Profile<br>• Configure Certificate<br>• Configure URL<br>• Configure URL<br>• Configure Multifactor<br>Authentication Now?<br>• Choose Issuance<br>Authorization Rules<br>• Ready to Add Trust<br>• Finish | Specify an optional token encryption certificate. The token encryption certificate is used to encrypt the claims that are sent to it. To specify the certificate, click Browse         Issuer:         Subject:         Effective date:         Expiration date:         Mew       Browse |   |
|                                                                                                    | < <u>P</u> revious <u>N</u> ext > Cance                                                                                                    | : |

8. Select Next.

The **Configure URL** page appears.

| <b>\$</b>                                                                                                    | Add Relying Party Trust Wizard                                                                                                    | x  |
|----------------------------------------------------------------------------------------------------|----------------------------------------------------------------------------------------------------|----|
| Configure URL                                                                                                    |                                                                                                    |    |
| Steps  Velcome  Select Data Source  Specify Display Name  Choose Profile  Configure Certificate  Configure URL  Configure Identifiers  Configure Multi factor Authentication Now?  Choose Issuance Authorization Rules  Ready to Add Trust  Finish | AD FS supports the WS-Trust, WS-Federation and SAML 2.0 WebSSO protocols for relying parties. If         WS-Federation, SAML, or both are used by the relying party, select the check boxes for them and specify URLs to use. Support for the WS-Trust protocol is always enabled for a relying party.         □       Enable support for the WS-Federation Passive protocol         The WS-Federation Passive protocol URL supports Web-browser-based claims providers using the WS-Federation Passive protocol URL:         □       Example: https://fs.contoso.com/adfs/ls/         ✓       Enable support for the SAML 2.0 WebSSO protocol         The SAML 2.0 single-sign-on (SSO) service URL supports Web-browser-based claims providers using the SAML 2.0 webSSO protocol.         Relying party SAML 2.0 SSO service URL supports Web-browser-based claims providers using the SAML 2.0 webSSO protocol.         Relying party SAML 2.0 SSO service URL supports Web-browser-based claims providers using the SAML 2.0 WebSSO protocol.         Relying party SAML 2.0 SSO service URL:         Intps://comerciteumserver>.         Net/SO protocol.         Relying party SAML 2.0 SSO service URL:         Intps://www.contoso.com/adfs/ls/         Example: https://www.contoso.com/adfs/ls/          Previous       Next >       Cancel | le |

- 9. Select the Enable Support for the SAML 2.0 WebSSO protocol check box.
- 10. In the Relying Party SAML 2.0 SSO service URL box, enter https://<APM Server Name>/ Meridium/api/v1/core/security/ssologinauth, and then select Next.

**Note:** The word Meridium is case-sensitive. Therefore, ensure that the first letter of the word is capitalized. Also, the URL must be same as the AssertionConsumerServiceUrl in the saml.json file.

The **Configure Identifiers** page appears.

| <b>\$</b>                                                                                                    | Add Relying Party Trust Wizard                                                                                                    | x                             |
|----------------------------------------------------------------------------------------------------|----------------------------------------------------------------------------------------------------|-------------------------------|
| Configure Identifiers                                                                                                    |                                                                                                    |                               |
| Configure Identifiers Steps Welcome Select Data Source Select Data Source Choose Profile Configure Certificate Configure URL Configure Identifiers Configure Identifiers Configure Multi-factor Authentication Now? Choose Issuance Authorization Rules Ready to Add Trust Finish | Relying parties may be identified by one or more unique identifier strings. Specify the identifier party trust. Relying party trust identifier: Example: https://fs.contoso.com/adfs/services/trust Relying party trust identifiers: Um.componentspace:Meridium | s for this relying Add Remove |
|                                                                                                    | < <u>P</u> revious <u>N</u> ext >                                                                                                    | Cancel                        |

11. In the Relying party trust identifier box, enter urn:componentspace:Meridium, then select Add, and then select Next.

The **Configure Multi-factor Authentication Now** page appears.

| <b>\$</b>                                                                                                    | Add Relying Party Trust Wizard                                                                                                    |
|----------------------------------------------------------------------------------------------------|----------------------------------------------------------------------------------------------------|
| Sec.                                                                                                    |                                                                                                    |
| Steps  Welcome Select Data Source Select Data Source Specify Display Name Choose Profile Configure Certificate Configure URL Configure URL Configure Identifiers Configure Multifactor Authentication Now? Choose Issuance Authorization Rules | Configure multi-factor authentication settings for this relying party trust. Multi-factor authentication is required if there is a match for any of the specified requirements.         Multi-factor Authentication       Global Settings         Requirements       Users/Groups       Not configured         Device       Not configured         Location       Not configured                                                                |
| <ul> <li>Ready to Add Trust</li> <li>Finish</li> </ul>                                                                                                    | <ul> <li>I do not want to configure multifactor authentication settings for this relying party trust at this time.</li> <li>Configure multifactor authentication settings for this relying party trust.</li> <li>You can also configure multi-factor authentication settings for this relying party trust by navigating to the Authentication Policies node. For more information, see Configuring Authentication Policies.</li> <li></li></ul> |

12. Select I do not want to configure multi-factor authentication settings for this relying party trust at this time, and then select Next. The Choose Issuance Authorization Rules page appears.

| <b>\$</b>                                                   | Add Relying Party Trust Wizard                                                                                                    |  |  |
|-------------------------------------------------------------|----------------------------------------------------------------------------------------------------|--|--|
| Choose Issuance Au                                          | thorization Rules                                                                                                    |  |  |
| Steps                                                       | Issuance authorization rules determine whether a user is permitted to receive claims for the relving party.                                                                                              |  |  |
| Welcome                                                     | Choose one of the following options for the initial behavior of this relying party's issuance authorization rules.                                                                                       |  |  |
| Select Data Source                                          | Permit all users to access this relying party                                                                                                    |  |  |
| Specify Display Name                                        | The issuance authorization rules will be configured to permit all users to access this relying party. The relying                                                                                        |  |  |
| Choose Profile                                              | party service or application may still deny the user access.                                                                                                    |  |  |
| Configure Certificate                                       | O <u>D</u> eny all users access to this relying party                                                                                                    |  |  |
| Configure URL                                               | The issuance authorization rules will be configured to deny all users access to this relying party. You must<br>later add issuance authorization rules to enable any users to access this relying party. |  |  |
| Configure Identifiers                                       |                                                                                                    |  |  |
| Configure Multi-factor<br>Authentication Now?               | You can change the issuance authorization rules for this relying party trust by selecting the relying party trust                                                                                        |  |  |
| <ul> <li>Choose Issuance<br/>Authorization Rules</li> </ul> | and clicking Edit Claim Rules in the Actions pane.                                                                                                    |  |  |
| Ready to Add Trust                                          |                                                                                                    |  |  |
| <ul> <li>Finish</li> </ul>                                  |                                                                                                    |  |  |
|                                                             | < <u>P</u> revious <u>N</u> ext > Cancel                                                                                                    |  |  |

13. Select **Permit all users to access this relying party**, and then select **Next**. The **Ready to Add Trust** page appears.

| <b>\$</b>                                                                                                    | Add Relying Party Trust Wizard                                                                                                    | x |
|----------------------------------------------------------------------------------------------------|----------------------------------------------------------------------------------------------------|---|
| Ready to Add Trust                                                                                                    |                                                                                                    |   |
| Steps<br>Welcome<br>Select Data Source<br>Specify Display Name<br>Choose Profile<br>Configure Certificate<br>Configure URL<br>Configure Identifiers<br>Configure Multi-factor<br>Authentication Now?<br>Choose Issuance<br>Authorization Rules<br>Ready to Add Trust<br>Finish | The relying party trust has been configuration database.         Encryption       Signature       Accepted Claims       Organization       Endpoints       Notes       Advanced          Specify the encryption certificate for this relying party trust.       Encryption       Encryption       Encryption       Encryption       Signature       Accepted Claims       Organization       Endpoints       Notes       Advanced          Specify the encryption certificate for this relying party trust.       Encryption       Encryption       Encrypti |   |

14. Select Next.

The **Finish** page appears.

| <b>\$</b> 1                                                                                                    | Add Relying Party Trust Wizard                                                                                                    | x  |
|----------------------------------------------------------------------------------------------------|----------------------------------------------------------------------------------------------------|----|
| Finish                                                                                                    |                                                                                                    |    |
| Steps  Welcome  Select Data Source  Specify Display Name  Choose Profile  Configure Certificate  Configure URL  Configure Identifiers  Configure Multi factor<br>Authentication Now?  Choose Issuance<br>Authorization Rules  Ready to Add Trust  Finish | The relying party trust was successfully added to the AD FS configuration database.<br>You can modify this relying party trust by using the Properties dialog box in the AD FS Management snap in<br>✓ Open the Edit Claim Rules dialog for this relying party trust when the wizard closes | ٦. |
|                                                                                                    | Glose                                                                                                    |    |

15. Clear the **Open the Edit Claim Rules dialog for this relying party trust when the wizard closes** check box, and then select **Close**.

# **Next Steps**

• Add Claim Rules on page 21

# **Add Claim Rules**

#### Procedure

1. In the AD FS window, expand the Trust Relationships folder, and then select Relying Party Trusts. The Relying Party Trusts page appears.

2. Select urn:componentspace:Meridium, and then, in the Actions section, select Edit Claim Rules. The Edit Claim Rules for urn:componentspace:Meridium window appears. Select Issuance Transform Rules tab.

| 翰 🛛 Edit Claim Rule      | s for urn:componentsp             | ace:Meridium                  | • x   |
|--------------------------|-----------------------------------|-------------------------------|-------|
| Issuance Transform Rules | Issuance Authorization Rules      | Delegation Authorization F    | Rules |
| The following transform  | ules specify the claims that will | be sent to the relying party. |       |
| Order Rule Name          |                                   | Issued Claims                 |       |
|                          |                                   |                               |       |
|                          |                                   |                               |       |
|                          |                                   |                               |       |
|                          |                                   |                               |       |
|                          |                                   |                               |       |
|                          |                                   |                               |       |
|                          |                                   |                               | ₽     |
|                          |                                   |                               |       |
|                          |                                   |                               |       |
|                          |                                   |                               |       |
|                          |                                   |                               |       |
|                          |                                   |                               |       |
| Add Rule                 | Rule <u>R</u> emove Rule          |                               |       |
|                          |                                   |                               |       |
|                          |                                   |                               |       |
|                          | OF                                | K Cancel                      | Apply |

3. Select Add Rule.

The Add Transform Claim Rule Wizard window appears.

| <b>\$</b> #          | Add Transform Claim Rule Wizard                                                                                                    |
|----------------------|----------------------------------------------------------------------------------------------------|
| Select Rule Templa   | te                                                                                                    |
| Steps                | Select the template for the claim rule that you want to create from the following list. The description provides                                                                                                    |
| Choose Rule Type     | details about each claim rule template.                                                                                                    |
| Configure Claim Rule | Claim rule template:                                                                                                    |
|                      | Send LDAP Attributes as Claims                                                                                                    |
|                      | Claim rule template description:                                                                                                    |
|                      | Using the Send LDAP Attribute as Claims rule template you can select attributes from an LDAP attribute<br>store such as Active Directory to send as claims to the relying party. Multiple attributes may be sent as<br>multiple claims from a single rule using this nule type. For example, you can use this rule template to create<br>a rule that will extract attribute values for authenticated users from the displayName and telephoneNumber<br>Active Directory attributes and then send those values as two different outgoing claims. This rule may also<br>be used to send all of the user's group memberships. If you want to only send individual group<br>memberships, use the Send Group Membership as a Claim rule template. |
|                      | < Previous Next > Cancel                                                                                                    |

4. In the Claim rule template drop-down list box, select Send LDAP Attributes as Claims, and then select Next.

The **Configure Rule** page appears.

| <b>\$</b>                                             | Add Transform Claim Rule Wizard                                                                                                    |  |  |
|-------------------------------------------------------|----------------------------------------------------------------------------------------------------|--|--|
| Configure Rule                                        |                                                                                                    |  |  |
| Steps<br>• Choose Rule Type<br>• Configure Claim Rule | You can configure this rule to send the values of LDAP attributes as claims. Select an attribute store from which to extract LDAP attributes. Specify how the attributes will map to the outgoing claim types that will be issued from the rule.         Claim rule name: |  |  |
|                                                       | < Previous Finish Cancel                                                                                                    |  |  |

- 5. In the **Claim rule name** box, enter **Meridium Claims**, and then, in the **Attribute store** drop-down list box, select **Active Directory**.
- 6. Perform the following steps:
  - In the first drop-down list box in the LDAP Attribute column, select User-Principal-Name, and then, in the corresponding Outgoing Claim Type drop-down list box, select Name ID.
  - In the second drop-down list box in the LDAP Attribute column, select E-mail-Addresses, and then, in the corresponding Outgoing Claim Type drop-down list box, select E-Mail Address.

The **Configure Rule** page is populated with the selected values.

| <b>\$</b>                                                           |                                                                   | Add Transform Claim I | Rule | Wizard                                                                                                    |
|---------------------------------------------------------------------|-------------------------------------------------------------------|-----------------------|------|----------------------------------------------------------------------------------------------------|
| Configure Rule                                                      |                                                                   |                       |      |                                                                                                    |
| Configure Rule<br>Steps<br>Choose Rule Type<br>Configure Claim Rule | which<br>issued<br>Claim<br>Meridi<br>Rule t<br>Attribu<br>Active |                       | ns   | DAP attributes as claims. Select an attribute store from<br>attributes will map to the outgoing claim types that will be<br>s:<br>Outgoing Claim Type (Select or type to add more)<br>Name ID<br><u>E-Mail Address</u><br>V |
|                                                                     |                                                                   |                       |      | < Previous Finish Cancel                                                                                                    |

7. Select Finish.

The Edit Claim Rules for urn:componentspace:Meridium window appears.

|                                                                                      | s for urn:componentspace:Meridium                              | □ X   |
|--------------------------------------------------------------------------------------|----------------------------------------------------------------|-------|
| Issuance Transform Rules Issuance Authorization Rules Delegation Authorization Rules |                                                                |       |
| The following transform n                                                            | les specify the claims that will be sent to the relying party. |       |
| Order Rule Name                                                                      | Issued Claims                                                  |       |
| 1 Meridium Claime                                                                    | s E-Mail Address,Given Na                                      |       |
|                                                                                      |                                                                | •     |
| Add Rule Edit F                                                                      | Rule Remove Rule                                               |       |
|                                                                                      |                                                                |       |
|                                                                                      | OK Cancel                                                      | Apply |

# 8. Select OK.

The claim rule is added to the Edit Claim Rules for urn:componentspace:Meridium window.

#### **Next Steps**

• Add Certificates on page 27

# **Add Certificates**

## **About This Task**

To add certificates, you must perform the following tasks:

## Procedure

- 1. Install the Service Provider certificate (sp.pfx) on page 28
- 2. Export the Public Key Certificate on page 32
- 3. Copy the Certificate to Active Directory on page 39

4. Install the Token Signing idp.cer Certificate on the Application Server on page 41

## Install the Service Provider certificate (sp.pfx)

### Procedure

1. Navigate to C:\Program Files\Meridium\ApplicationServer\api, where the public key certificate file (sp.pfx) is located.

Note: GE Vernova provides the public key certificate file (sp.pfx). pfx is personal information exchange.

2. Right-click **sp**, and then select **Install PFX**. The **Certificate Import Wizard** appears.

| Welcome to           | the Certificat                                     | e Import Wiza                                                               | ard                       |
|----------------------|----------------------------------------------------|-----------------------------------------------------------------------------|---------------------------|
|                      | ou copy certificates, c<br>to a certificate store. |                                                                             | nd certificate revocation |
| and contains inform  | ation used to protect                              | ation authority, is a co<br>data or to establish s<br>stem area where certi |                           |
| Store Location       |                                                    |                                                                             |                           |
| O Current User       |                                                    |                                                                             |                           |
| Local Machine        |                                                    |                                                                             |                           |
| To continue, dick Ne | ext.                                               |                                                                             |                           |
|                      |                                                    |                                                                             |                           |
|                      |                                                    |                                                                             |                           |
|                      |                                                    |                                                                             |                           |

3. Select Local Machine, and then select Next. The User Account Control window appears.

| •                                                                            | User Account Control                                                                          |  |  |
|------------------------------------------------------------------------------|-----------------------------------------------------------------------------------------------|--|--|
| Do you want to allow the following program to make changes to this computer? |                                                                                               |  |  |
|                                                                              | Program name: Windows host process (Rundll32)<br>Verified publisher: <b>Microsoft Windows</b> |  |  |
| Show deta                                                                    | ils Yes No                                                                                    |  |  |
|                                                                              | Change when these notifications appear                                                        |  |  |

4. Select Yes.

The **Certificate Import Wizard** appears, and the **File Name** box displays the file path where the certificate is located.

| 🕞 🍠 Ce  | rtificate Import Wizard                                                                 |
|---------|-----------------------------------------------------------------------------------------|
|         |                                                                                         |
| File to | Import                                                                                  |
|         | pecify the file you want to import.                                                     |
|         |                                                                                         |
| E       | le name:                                                                                |
| -       | C: \Program Files \Meridium \ApplicationServer \api \sp.pfx Browse                      |
| Ľ       | Diowaciii                                                                               |
| N       | ote: More than one certificate can be stored in a single file in the following formats: |
|         | Personal Information Exchange- PKCS #12 (.PFX,.P12)                                     |
|         | Cryptographic Message Syntax Standard- PKCS #7 Certificates (.P7B)                      |
|         | Microsoft Serialized Certificate Store (.SST)                                           |
|         |                                                                                         |
|         |                                                                                         |
|         |                                                                                         |
|         |                                                                                         |
|         |                                                                                         |
|         |                                                                                         |
|         |                                                                                         |
|         |                                                                                         |
|         | Next Cancel                                                                             |
|         |                                                                                         |

5. Select Next.

🗧 🐓 Certificate Import Wizard

# Private key protection

To maintain security, the private key was protected with a password.

Type the password for the private key.

| $\checkmark$ | Display Password                                                                                                    |
|--------------|----------------------------------------------------------------------------------------------------|
| mpo          | rt options:                                                                                                    |
|              | Enable strong private key protection. You will be prompted every time the private key is used by an application if you enable this option. |
|              | ] Mark this key as exportable. This will allow you to back up or transport your keys at a later time.                                      |
|              | Protect private key using virtualized-based security(Non-exportable)                                                                       |
| $\checkmark$ | Include all extended properties.                                                                                                    |

6. Enter a password password, and then select Next.

 $\times$ 

| 3 | Certificate Import Wizard                                                                                   |
|---|----------------------------------------------------------------------------------------------------|
| G | ertificate Store<br>Certificate stores are system areas where certificates are kept.                        |
|   | Windows can automatically select a certificate store, or you can specify a location for<br>the certificate. |
|   | <ul> <li>Automatically select the certificate store based on the type of certificate</li> </ul>             |
|   | O Place all certificates in the following store                                                             |
|   | Certificate store:                                                                                          |
|   | Browse                                                                                                    |
|   |                                                                                                    |
|   |                                                                                                    |
|   |                                                                                                    |
|   |                                                                                                    |
|   |                                                                                                    |
|   |                                                                                                    |
|   |                                                                                                    |
|   | Next Canc                                                                                                   |

7. Select Automatically select the certificate store based on the type of certificate. The Completing the Certificate Import Wizard appears.

|                                                            | X                                                      |
|------------------------------------------------------------|--------------------------------------------------------|
| 📀 🌛 Certificate Import V                                   | Vizard                                                 |
| Completing the                                             | Certificate Import Wizard                              |
| The certificate will be impo<br>You have specified the fol |                                                        |
|                                                            | d Automatically determined by the wizard<br>PFX        |
| File Name                                                  | C:\Program Files\Meridium\ApplicationServer\api\sp.pfx |
|                                                            |                                                        |
|                                                            |                                                        |
|                                                            |                                                        |
|                                                            |                                                        |
|                                                            |                                                        |
|                                                            | Finish Cancel                                          |

8. Select Finish.

#### **Next Steps**

• Export the Public Key Certificate on page 32

## **Export the Public Key Certificate**

### Procedure

- 1. Access Microsoft Management Console.
- 2. In the main navigation bar, select **File**, then select **Add/Remove Snap-in**, and then select **Certificates**.

The Add or Remove Snap-ins window appears.

| ap-in                 | Vendor        | ^ |       | Console Root | Edit Extensions |
|-----------------------|---------------|---|-------|--------------|-----------------|
| ActiveX Control       | Microsoft Cor |   |       |              |                 |
| Authorization Manager | Microsoft Cor |   |       |              | Remove          |
| Certificates          | Microsoft Cor | ≡ |       |              |                 |
| Component Services    | Microsoft Cor |   |       |              | Move Up         |
| Computer Managem      |               |   |       |              |                 |
| Device Manager        | Microsoft Cor |   |       |              | Move Down       |
| Disk Management       | Microsoft and |   | Add > |              |                 |
| Event Viewer          | Microsoft Cor |   |       |              |                 |
| Folder                | Microsoft Cor |   |       |              |                 |
| Group Policy Object   | Microsoft Cor |   |       |              |                 |
| Internet Informatio   | Microsoft Cor |   |       |              |                 |
| Internet Informatio   | Microsoft Cor |   |       |              |                 |
| IP Security Monitor   | Microsoft Cor |   |       |              |                 |
| IP Security Policy M  | Microsoft Cor | ~ |       |              | Advanced        |
|                       |               |   |       |              |                 |

#### 3. Select Add.

The **Certificates snap-in** window appears.

| Certificates snap-in                                                                                        |
|----------------------------------------------------------------------------------------------------|
| This snap-in will always manage certificates for:<br>My user account<br>Service account<br>Computer account |
| < Back Next > Cancel                                                                                        |

4. Select the **Computer account** option, and then select **Next**. The **Select Computer** window appears.

| Select Computer                                                                                                    | X    |
|----------------------------------------------------------------------------------------------------|------|
| Select the computer you want this snap-in to manage.         This snap-in will always manage:         Image:         Image: | \$   |
|                                                                                                    |      |
| < Back Finish Ca                                                                                                    | ncel |

5. Select the Local computer option, and then select Finish.

|                       | Vendor        | ^ |       | Console Root                  | Edit Extensions |
|-----------------------|---------------|---|-------|-------------------------------|-----------------|
| ActiveX Control       | Microsoft Cor |   |       | Gertificates (Local Computer) | -               |
| Authorization Manager |               |   |       |                               | Remove          |
| Certificates          | Microsoft Cor | ≡ |       |                               |                 |
| Component Services    | Microsoft Cor |   |       |                               | Move Up         |
| Computer Managem      |               |   |       |                               |                 |
| Device Manager        | Microsoft Cor |   |       |                               | Move Down       |
| Disk Management       | Microsoft and |   | Add > |                               |                 |
| Event Viewer          | Microsoft Cor |   |       |                               |                 |
| Folder                | Microsoft Cor |   |       |                               |                 |
| Group Policy Object   |               |   |       |                               |                 |
| Internet Informatio   |               |   |       |                               |                 |
| Internet Informatio   |               |   |       |                               |                 |
| IP Security Monitor   | Microsoft Cor | - |       |                               | Advanced        |
| IP Security Policy M  | Microsoft Cor | Y |       |                               | Advanced        |

6. In the Add or Remove Snap-ins window, select OK.

The certificate appears in the **Personal** > **Certificates** folder of the **Certificates (Local Computer)** folder.

7. Select Certificates (Local Computer), then select Personal, and then select Certificates.

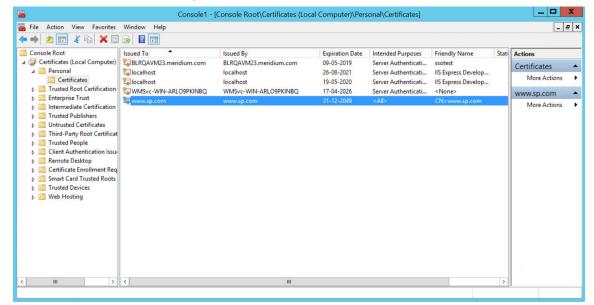

8. Right-click the certificate that you have installed, select **All Tasks**, and then select **Export**. The **Certificate Export Wizard** appears.

| Welcome to the Certificate Export Wizard                                                                                                    |
|----------------------------------------------------------------------------------------------------|
| This wizard helps you copy certificates, certificate trust lists and certificate revocation<br>lists from a certificate store to your disk.                                                                                                    |
| A certificate, which is issued by a certification authority, is a confirmation of your identity<br>and contains information used to protect data or to establish secure network<br>connections. A certificate store is the system area where certificates are kept. |
| To continue, dick Next.                                                                                                    |
|                                                                                                    |
|                                                                                                    |
|                                                                                                    |
|                                                                                                    |

9. Select Next.

V

|                                                                                                    | X |
|----------------------------------------------------------------------------------------------------|---|
| 📀 🍠 Certificate Export Wizard                                                                                                    |   |
| <b>Export Private Key</b><br>You can choose to export the private key with the certificate.                                                | _ |
| Private keys are password protected. If you want to export the private key with the certificate, you must type a password on a later page. |   |
| Do you want to export the private key with the certificate?                                                                                |   |
| ○ Yes, export the private key                                                                                                    |   |
| No, do not export the private key                                                                                                    |   |
| Note: The associated private key is marked as not exportable. Only the certificate can be exported.                                        |   |
|                                                                                                    |   |
|                                                                                                    |   |
|                                                                                                    |   |
|                                                                                                    |   |
|                                                                                                    |   |
| Next Cance                                                                                                    | 1 |

10. Select the No, do not export the private key option, and then select Next.

| Export File Format<br>Certificates can be exported in a var | riety of file formats.                    |
|-------------------------------------------------------------|-------------------------------------------|
| Select the format you want to use:                          |                                           |
| DER encoded binary X.509 (.                                 | CER)                                      |
| O Base-64 encoded X.509 (.CE                                | R)                                        |
| 🔘 Cryptographic Message Synta                               | ax Standard - PKCS #7 Certificates (.P7B) |
| Include all certificates in t                               | he certification path if possible         |
| O Personal Information Exchange                             | ge - PKCS #12 (.PFX)                      |
| Include all certificates in t                               | he certification path if possible         |
| Delete the private key if t                                 | the export is successful                  |
| Export all extended prope                                   | erties                                    |
| O Microsoft Serialized Certificat                           | e Store (.SST)                            |
|                                                             |                                           |
|                                                             |                                           |
|                                                             |                                           |

11. Select DER encoded binary X.509 (.CER), and then select Next.

X

|                                                                   | X   |
|-------------------------------------------------------------------|-----|
| 📀 🛃 Certificate Export Wizard                                     |     |
| File to Export<br>Specify the name of the file you want to export |     |
| File name: Browse                                                 |     |
|                                                                   |     |
|                                                                   |     |
|                                                                   |     |
|                                                                   |     |
|                                                                   |     |
| Next Can                                                          | cel |

- 12. Select **Browse**, and then navigate to the location to which you want to export the certificate.
- 13. In the **File name** box, enter the same name that was mentioned while installing the certificate, and then, in the **Save as type** drop-down list box, select **DER Encoded Binary X.509 (.cer)**.
- 14. Select Next, and then select Finish.
- 15. Copy the exported certificate to Active Directory and install it. Please refer to section Install the Token Signing idp.cer Certificate on the Application Server on page 41, steps 5 - 8 for detailed process of installing the certificate.

#### **Next Steps**

• Copy the Certificate to Active Directory on page 39

#### **Copy the Certificate to Active Directory**

#### Procedure

- 1. Access Control Panel, then select System and Security, and then select Administrative Tools.
- 2. Select **AD FS Management**. The **AD FS** window appears.

| File Action View Window Help                                                                                                    |                                                                                                    | _ (     |
|----------------------------------------------------------------------------------------------------|----------------------------------------------------------------------------------------------------|---------|
| • 🔿 🙍 🖬 🖬 🖬                                                                                                    |                                                                                                    |         |
| AD FS                                                                                                    | Relying Party Trusts                                                                                                    | Actions |
| <ul> <li>Service</li> <li>Trust Relationships</li> <li>Claims Provider Trusts</li> <li>Relying Party Trusts</li> <li>Attribute Stores</li> <li>Authentication Policies</li> </ul> | Display Name         Enabled         Type         Identifier           Device Registration Service         Yes         WS-T |         |

- 3. Expand Trust Relationships, and then select Relying Party Trusts.
- 4. Select urn:componentspace:Meridium, and then, in the Actions section, select Properties. The urn:componentspace:Meridium Properties window appears.

| Organization            | Endpoints        | Proxy End       | points      | Notes        | Advanced     |
|-------------------------|------------------|-----------------|-------------|--------------|--------------|
| Nonitoring              | Identifiers      | Encryption      | Signatu     | ure Acc      | cepted Claim |
| pecify the sig<br>arty. | nature verificat | ion certificate | s for reque | ests from th | his relying  |
| Subject                 | Issue            | er              | Effecti     | ve Date      | Expiratio    |
|                         |                  |                 |             |              |              |
|                         |                  |                 |             |              |              |
| <                       |                  | III             |             |              | >            |

- 5. Select the **Signature** tab, and then select **Add**.
- 6. Navigate to the location in which you have saved the certificate, and then select the file.

- 7. Select **Yes** to ignore the warning about certificate key length.
- 8. Select the **Advanced** tab.
- 9. In the **Secure hash algorithm** drop-down list box, based on the policy of your organization, select **SHA-1** or **SHA-256**.

| urr          | n:componer     | ntspace:Me     | eridium Pr      | operti    | ies X        |
|--------------|----------------|----------------|-----------------|-----------|--------------|
| Monitoring   | Identifiers    | Encryption     | Signature       | Acc       | epted Claims |
| Organization | Endpoints      | Proxy End      | lpoints N       | lotes     | Advanced     |
| Specify the  | secure hash al | gorithm to use | for this relyin | g party f | trust.       |
| Secure has   | h algorithm: S | HA-1           |                 |           | ~            |
|              |                |                |                 |           |              |
|              |                |                |                 |           |              |
|              |                |                |                 |           |              |
|              |                |                |                 |           |              |
|              |                |                |                 |           |              |
|              |                |                |                 |           |              |
|              |                |                |                 |           |              |
|              |                |                |                 |           |              |
|              |                |                |                 |           |              |
|              |                |                |                 |           |              |
|              |                |                |                 |           |              |
|              |                |                |                 |           |              |
|              |                |                |                 |           |              |
|              |                |                |                 |           |              |
|              |                | ОК             | Canc            | el        | Apply        |

10. Select Apply, and then select OK.

#### **Next Steps**

• Install the Token Signing idp.cer Certificate on the Application Server on page 41

#### Install the Token Signing idp.cer Certificate on the Application Server

#### Procedure

- 1. Access the Active Directory.
- 2. Export the token signing certificate and save the certificate.
- 3. Select Finish.
- 4. Copy the certificate to the api folder of the application server.
- 5. Right-click the file, and then select **Install Certificate**. The **Certificate Import wizard** appears.

|                                                                                                    | X    |
|----------------------------------------------------------------------------------------------------|------|
| 💿 🝠 Certificate Import Wizard                                                                                                    |      |
| Welcome to the Certificate Import Wizard                                                                                                    |      |
| This wizard helps you copy certificates, certificate trust lists, and certificate revocation<br>lists from your disk to a certificate store.                                                                                                    |      |
| A certificate, which is issued by a certification authority, is a confirmation of your identity<br>and contains information used to protect data or to establish secure network<br>connections. A certificate store is the system area where certificates are kept. |      |
| Store Location<br>Current User<br>Local Machine                                                                                                    |      |
| To continue, dick Next.                                                                                                    |      |
|                                                                                                    |      |
| 😵 Next 🛛 Can                                                                                                    | icel |

6. Select Local Machine, and then select Next.

| 📀 🥏 Certificate Import Wizard                                                                            |
|----------------------------------------------------------------------------------------------------|
| Certificate Store<br>Certificate stores are system areas where certificates are kept.                    |
| Windows can automatically select a certificate store, or you can specify a location for the certificate. |
| <ul> <li>Automatically select the certificate store based on the type of certificate</li> </ul>          |
| O Place all certificates in the following store                                                          |
| Certificate store:                                                                                       |
| Browse                                                                                                   |
|                                                                                                    |
|                                                                                                    |
|                                                                                                    |
|                                                                                                    |
|                                                                                                    |
|                                                                                                    |
|                                                                                                    |
| Next Cancel                                                                                              |

- 7. Select Automatically select the certificate store based on the type of certificate.
- 8. Select Next, and then select Finish.

#### **Next Steps**

• Enable SSO On Site Authentication Using Active Directory on page 46

#### **Federation Service Identifier from ADFS**

To get Federation Service Identifier from ADFS.

#### Procedure

- 1. Open AD FS management console.
- 2. Select AD FS from left navigation and select 'Edit Federation Service Properties' from Actions pane on the right.
- 3. On the **Federation Service Properties** dialog window, you can find the Federation Service identifier value.

4. Navigate to C:\Program Files\Meridium\ApplicationServer\api folder and open saml.json file in a text editor. Update the PartnerIdentityProviderConfigurations Name value with the Federation Service Identifier.

#### **Next Steps**

• About Enabling APM SSO

# Chapter

3

## **Enable SSO**

#### **Topics:**

- About Enabling APM SSO
- About Host Names
- Enable SSO On Site
   Authentication Using Active
   Directory
- Enable SSO Off-Site
   Authentication Using APM
   Server Setup

## **About Enabling APM SSO**

To enable APM SSO, perform one of the following tasks:

- Enable SSO On Site Authentication Using Active Directory on page 46
- Enable SSO Off-Site Authentication Using APM Server Setup on page 46

### **About Host Names**

Using the Host Names feature, you can:

- Enable Single Sign-On (SSO) off-site authentication and SSO on-site authentication.
- Filter Data Sources to access the related APM database.
- Create a unique URL to access APM.

When you use a URL to access APM, you can access the data sources that are mapped to the host name. For example, if two data sources (data\_source1 and data\_source2) are associated with a APM server, you can create two different URLs (https://data\_source1/meridium/index.html and https://data\_source2/ meridium/index.html) using the host names that are mapped to the data sources. If you log in to APM with https://data\_source1/meridium/index.html or https://data\_source2/meridium/index.html, you can access data\_source1 or data\_source2, respectively.

In the **Host Names** page, you can add multiple host names. However, only the host name of the URL with which you have logged in to APM is listed.

## **Enable SSO On Site Authentication Using Active Directory**

#### Procedure

- 1. Run the LDAP Synchronization Process Manually or Schedule a LDAP Synchronization Process .
- 2. Log out of APM.
- 3. Log in to APM with the Windows user name and password. You are logged in.

#### Results

• SSO On-Site Authentication is enabled.

#### **Next Steps**

• Configure APM Server on page 49

## **Enable SSO Off-Site Authentication Using APM Server Setup**

#### **About This Task**

Note: The settings shown below may vary depending on your system.

#### Procedure

- 1. In the Applications menu, navigate to ADMIN > Operations Manager > SSO Configuration. The SSO Configuration page appears.
- 2. In the IDP URL box, enter the PartnerIdentityProviderConfigurations Name value configured in the C:\Program Files\Meridium\ApplicationServer\api \saml.json file.
- 3. Select the SSO Enabled check box.
- 4. Select 🛅. The SSO configuration is saved.
- 5. Log out of APM.
- 6. On the APM Server, in the APM program files, navigate to the folder ... \ApplicationServer\api.

#### Note:

- If you installed the software in the default location, the folder location will be C:\Program Files\Meridium\ApplicationServer\api.
- The settings in the saml.json file must match the environment to which you are connecting. For example, the URL listed in SingleSignOnServiceUrl should point to the URL where you want to authorize the users.
- 7. Modify the assertion and response signing settings to match the signing settings that are specified on the IDP, and then save and close the file.
- 8. Reset IIS.
- 9. Access APM via a web browser. SSO off-site authentication is enabled.

#### **Next Steps**

Configure APM Server on page 49.

# Chapter 4

## **Configure the Server**

**Topics:** 

Configure APM Server

## **Configure APM Server**

#### **Before You Begin**

- Ensure that the APM Server is installed and the server is configured to use SSL.
- Ensure that you can access the APM application in a web browser using HTTPS protocol.
- Ensure that the GE Vernova data source is configured and you can log in with administrative privileges.

#### Procedure

- 1. Using a web browser, log in to APM as an Administrator.
- 2. In the Applications menu, navigate to ADMIN > Operations Manager > Data Sources. The Data Sources page appears.
- 3. In the Data Source Host box, enter the name of the APM server, and then select Save.
- 4. Enable LDAP Integration, configure Domain Record, and then schedule and run LDAP synchronization.

**Note:** For more information on how to enable LDAP Integration, configure a Domain Record, and schedule LDAP synchronization, refer to the Lightweight Directory Access Protocol documentation.

The users from Active Directory are now imported to APM and are assigned the appropriate Security Roles and Groups.

- 5. Stop IIS, the Redis service, and all Meridium Windows services.
- 6. Navigate to C:\Program Files\Meridium\ApplicationServer\api
- 7. Using a json or text editor, access the file saml.json.
- 8. Add a new configuration to <PartnerIdentityProviderConfigurations>json array or update the existing configuration by setting the following attributes:
  - Name: As described in sections Configure Azure Active Directory as the Identity Provider (IDP) on page 4 and About Configuring Identity Provider (IDP) on Active Directory on page 9.
  - WantSAMLResponseSigned: false
  - WantAssertionSigned: true
  - WantAssertionEncrypted: false
  - UseEmbeddedCertificate: false
  - SingleSignOnServiceUrl: {https version of Federation Service identifier} + "/adfs/ls". For example, https://myadfsserver/adfs/ls. This information must be obtained from the ADFS team. In the case of Azure AD, please refer to section Configure Azure Active Directory as the Identity Provider (IDP) on page 4

#### Note:

For SHA-256, you must add the following two attributes to the saml.json file:

- "DigestAlgorithm":"http://www.w3.org/2001/04/xmlenc#sha256"
- "SignatureAlgorithm":"http://www.w3.org/2001/04/xmldsig-more#rsa-sha256"

The following example shows the configured saml.json file:

```
{"SAML":
{
    "$schema": "https://www.componentspace.com/schemas/saml-config-
schema-v1.0.json",
    "Configurations":
    [
    [
    [
    ]
}
```

```
"LocalServiceProviderConfiguration":
        {
            "Name": "urn:componentspace:Meridium",
            "AssertionConsumerServiceUrl": "https://<APM Server
Name>/Meridium/api/v1/core/security/ssologinauth",
            "LocalCertificates":
            Γ
            {
                "FileName": "sp.pfx",
                "Password": "password"
            }
            1
        },
        "PartnerIdentityProviderConfigurations":
        [
        {
            "Name": "http://fs.xyz.com/adfs/services/trust",
            "Description": "ADFS",
            "SignAuthnRequest": true,
            "WantSamlResponseSigned": false,
            "UseEmbeddedCertificate": true,
            "WantAssertionEncrypted": false,
            "WantAssertionSigned": true,
            "SingleSignOnServiceUrl": "https://fs.xyz.com/adfs/ls/
idpinitiatedsignon.aspx",
            "PartnerCertificates":
            {
                "FileName": "idp.cer"
        }
        1
    }
    1
```

9. Save and close the file saml.json.

10. Start IIS, the Redis service, and all Meridium Windows Services.